# Konfigurieren von Catalyst Switches für Polycom-Konferenztelefone Ī

## Inhalt

[Einführung](#page-0-0) [Voraussetzungen](#page-0-1) [Anforderungen](#page-0-2) [Verwendete Komponenten](#page-0-3) [Verwandte Produkte](#page-1-0) [Konventionen](#page-1-1) [Hintergrundinformationen](#page-1-2) **[Konfiguration](#page-2-0)** [Netzwerkdiagramm](#page-2-1) [Cisco IOS-Konfigurationen](#page-2-2) [CatOS-Konfigurationen](#page-3-0) [Überprüfung](#page-5-0) [Fehlerbehebung](#page-6-0) [Spanning Tree Loop aufgrund von Polycom IP-Telefonen](#page-6-1) [Zugehörige Informationen](#page-6-2)

# <span id="page-0-0"></span>**Einführung**

Dieses Dokument enthält Beispielkonfigurationen für Catalyst Switches für die Verbindung mit der Polycom IP Conference Station 7935/7936 und Polycom SoundPoint IP 430. Dieses Dokument enthält keine Inline- und QoS-Konfigurationen (Power Inline and Quality of Service).

# <span id="page-0-1"></span>Voraussetzungen

### <span id="page-0-2"></span>Anforderungen

Stellen Sie sicher, dass Sie diese Anforderungen erfüllen, bevor Sie versuchen, diese Konfiguration durchzuführen:

- IP-Telefon-KonfigurationWeitere Informationen finden Sie in der <u>[Schnellstartanleitung zur](//www.cisco.com/en/US/docs/voice_ip_comm/cuipph/7935/3_3/english/quickstart/guide/7935QStG.pdf)</u> [Cisco IP Conference Station 7935](//www.cisco.com/en/US/docs/voice_ip_comm/cuipph/7935/3_3/english/quickstart/guide/7935QStG.pdf) oder [der Telefonanleitung zur Cisco Unified IP Conference](//www.cisco.com/en/US/docs/voice_ip_comm/cuipph/7936/4_0/english/user/guide/user.html) [Station 7936](//www.cisco.com/en/US/docs/voice_ip_comm/cuipph/7936/4_0/english/user/guide/user.html).
- Virtuelle LAN-KonfigurationWeitere Informationen finden Sie unter <u>[Virtual LANs/VLAN](//www.cisco.com/en/US/tech/tk389/tk689/tsd_technology_support_protocol_home.html)</u> [Trunking Protocol \(VLANs/VTP\) - Einführung.](//www.cisco.com/en/US/tech/tk389/tk689/tsd_technology_support_protocol_home.html)

### <span id="page-0-3"></span>Verwendete Komponenten

Die Informationen in diesem Dokument basieren auf dem Cisco Catalyst Switch der Serie 6500 mit Supervisor Engine 720 und der Cisco IOS® Software-Version 12.2(18)SXD6 und dem Cisco Catalyst Switch der Serie 6500 mit Supervisor Engine 2 und der Cisco CatOS Software Version 8.4(4).

Die Informationen in diesem Dokument beziehen sich auf Geräte in einer speziell eingerichteten Testumgebung. Alle Geräte, die in diesem Dokument benutzt wurden, begannen mit einer gelöschten (Nichterfüllungs) Konfiguration. Wenn Ihr Netz Live ist, überprüfen Sie, ob Sie die mögliche Auswirkung jedes möglichen Befehls verstehen.

### <span id="page-1-0"></span>Verwandte Produkte

Diese Konfiguration kann auch mit Cisco Catalyst Switches verwendet werden, auf denen Cisco IOS Software ausgeführt wird, mit Ausnahme der Cisco Serien 2900XL und 3500XL. Die CatOS-Konfigurationen können mit allen Cisco Catalyst Switches verwendet werden, auf denen die Catalyst OS Software ausgeführt wird.

### <span id="page-1-1"></span>Konventionen

Weitere Informationen zu Dokumentkonventionen finden Sie in den [Cisco Technical Tips](/c/de_de/support/docs/dial-access/asynchronous-connections/17016-techtip-conventions.html) [Conventions](/c/de_de/support/docs/dial-access/asynchronous-connections/17016-techtip-conventions.html) (Technische Tipps zu Konventionen von Cisco).

## <span id="page-1-2"></span>**Hintergrundinformationen**

In diesem Dokument wird die Konfiguration der Switches erläutert, die die PCs und das IP-Telefon Polycom SoundPoint IP 430 an einem Switch-Port verbinden. In diesem Dokument wird auch die Konfiguration der Switches erläutert, die mit einem Polycom IP Conference Station 7935/7936 Switch-Port verbunden sind.

Die Polycom IP Conference Station 7935/7936 verfügt über eine einzige 10/100BaseTx Ethernet-LAN-Verbindung mit dem Netzwerk über eine RJ-45-Kabelschnittstelle. Im Gegensatz zu den anderen Cisco Unified IP-Telefonen der Serie 7900 verfügt sie nicht über eine 10/100BaseTx Ethernet-LAN-LAN-LAN-Verbindung, um eine Verbindung mit einem PC zu verbinden. ...

Da keine Verbindung zu einem PC mit der 10/100BaseTx Ethernet LAN-Verbindung am Cisco IP-Konferenztelefon 7935/7936 vorgesehen ist, gilt das Konzept eines Sprach- oder AUX-VLAN nicht direkt und kann Probleme verursachen. Die einzelne 10/100BaseTx Ethernet-LAN-Verbindung, die von der Cisco IP Conference Station 7935/7936 verwendet wurde, wird zum Verbinden dieses Geräts mit einem Switch-Port verwendet. Da diese Verbindung nur den Sprachverkehr überträgt, sollte der Switch-Port zu einem einzigen VLAN gehören.

Der Polycom SoundPoint IP 430 verfügt über zwei 10/100-Mbit/s-Ethernet-Ports. Ein Port ist mit dem Switch verbunden, der andere mit einem PC. In diesem Zusammenhang überträgt der Port den Datenverkehr für diese beiden VLANs:

- Datenverkehr (PC)
- Sprachdatenverkehr (IP-Telefon)

In diesem Szenario benötigen Sie einen Trunk-Port, um Datenverkehr für mehr als ein VLAN zu übergeben.

Hinweis: Die Polycom IP Conference Station 7935/7936 verfügt über kein externes Netzteil. Aus

diesem Grund muss der Switch entweder über seine PoE-Ports mit Strom versorgt werden, oder es muss ein separater Power Injector verwendet werden.

### <span id="page-2-0"></span>**Konfiguration**

In diesem Abschnitt erfahren Sie, wie Sie die in diesem Dokument beschriebenen Funktionen konfigurieren können.

Hinweis: Verwenden Sie das [Command Lookup Tool](//tools.cisco.com/Support/CLILookup/cltSearchAction.do) (nur [registrierte](//tools.cisco.com/RPF/register/register.do) Kunden), um weitere Informationen zu den in diesem Abschnitt verwendeten Befehlen zu erhalten.

#### <span id="page-2-1"></span>Netzwerkdiagramm

In diesem Dokument wird die folgende Netzwerkeinrichtung verwendet:

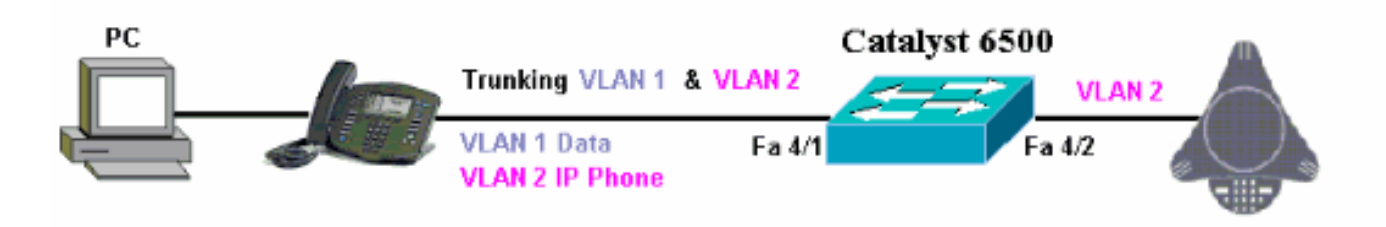

### <span id="page-2-2"></span>Cisco IOS-Konfigurationen

In diesem Dokument wird diese Konfiguration verwendet:

```
• Catalyst 6500
```
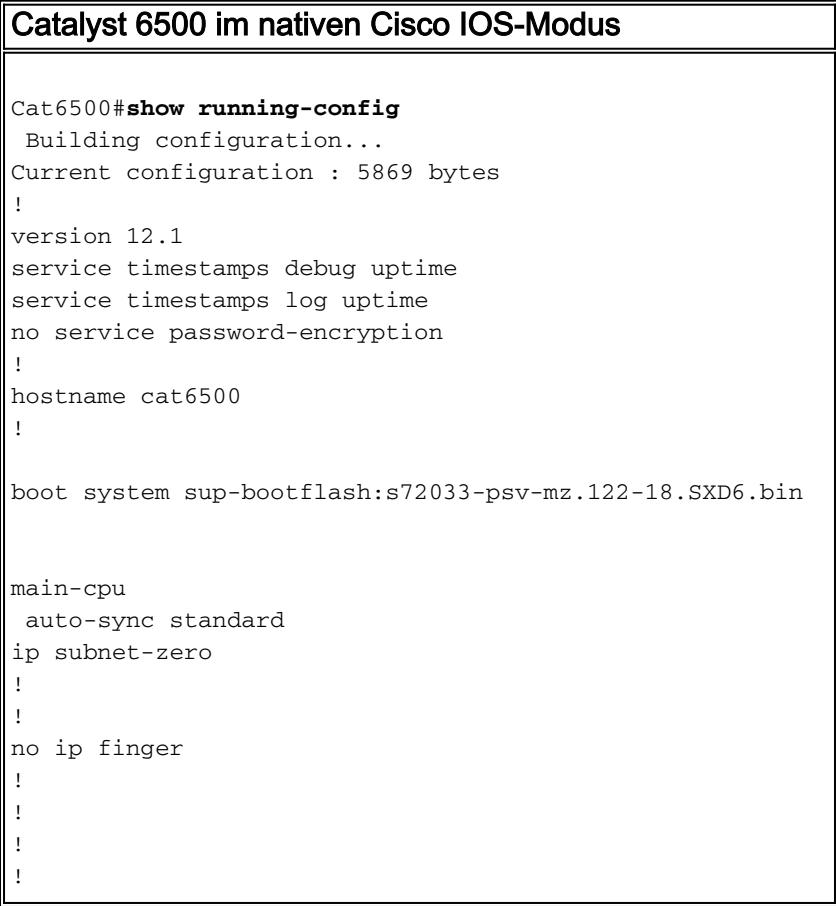

```
vlan 1
name DataVlan
!
vlan 2
name VoiceVlan
!
interface FastEthernet4/1
 no ip address
 switchport
 switchport trunk encapsulation dot1q
 switchport trunk native vlan 1
 switchport trunk allowed vlan 1,2
 switchport mode trunk
 spanning-tree portfast
!--- Use PortFast only when you connect a single end
station to a !--- Layer 2 access port. Otherwise, you
create a network loop. !--- Refer to Using Portfast and
Other Commands to Fix Workstation Startup !---
Connectivity Delays for more information on how to
enable portfast. ! interface FastEthernet4/2 no ip
address switchport switchport access vlan 2 switchport
mode access spanning-tree portfast !--- Use PortFast
only when you connect a single end station to a Layer 2
access port. Otherwise, you create a network loop. !
interface FastEthernet4/3 no ip address shutdown ! !---
Output suppressed. ! ip classless no ip http server ! !
! line con 0 transport input none line vty 0 4 ! end
```
### <span id="page-3-0"></span>CatOS-Konfigurationen

In diesem Beispiel wird die Konfiguration von Switches im Hybrid-Modus erläutert, die den PC und das IP-Telefon Polycom SoundPoint IP 430 an einem Switch-Port verbinden. In diesem Dokument wird auch die Konfiguration der Switches erläutert, die mit einem Polycom IP Conference Station 7935/7936 Switch-Port verbunden sind. Diese Konfiguration verwendet dasselbe Diagramm wie das vorherige Beispiel.

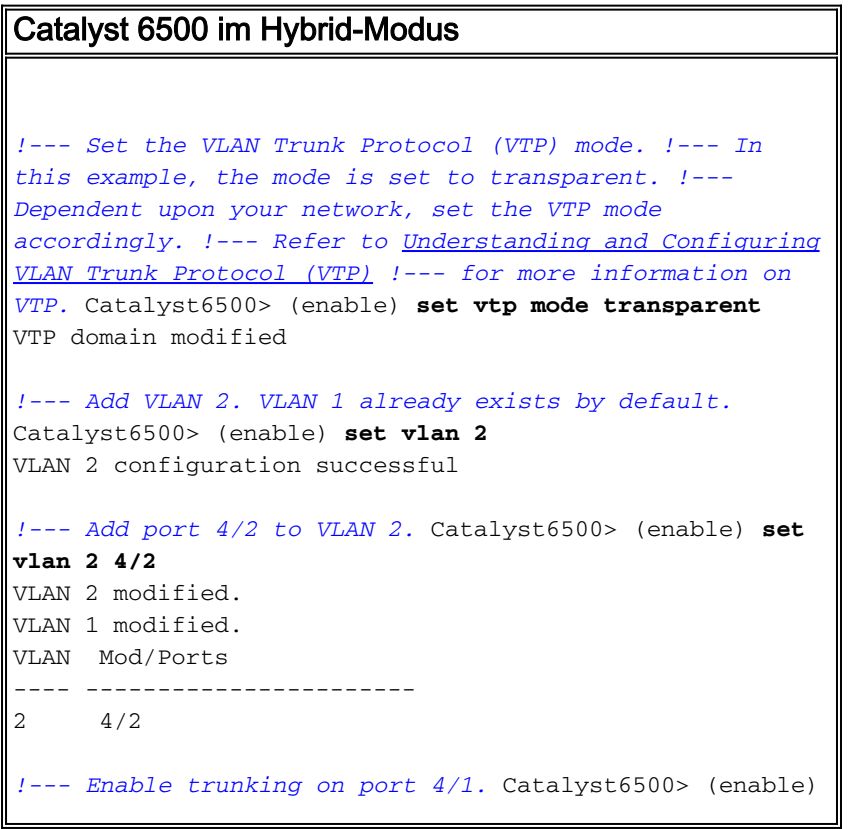

```
set trunk 4/1 1,2 dot1q on
Vlan(s) 1,2 already allowed on the trunk
Please use the 'clear trunk' command to remove vlans
from allowed list.
Port(s) 4/1 trunk mode set to on.
Port(s) 4/1 trunk type set to dot1q.
Catalyst6500> (enable)
!--- Enable spanning tree portfast on the ports. Refer
to !--- Using Portfast and Other Commands to Fix
Workstation Startup Connectivity Delays !--- for more
information on how to enable portfast. Catalyst6500>
(enable) set spantree portfast 4/1 enable
Warning: Connecting Layer 2 devices to a fast start port
can cause
temporary spanning tree loops. Use with caution.
Spantree port 4/1 fast start enabled.
Catalyst6500> (enable) set spantree portfast 4/2 enable
Warning: Connecting Layer 2 devices to a fast start port
can cause
temporary spanning tree loops. Use with caution.
Spantree port 4/2 fast start enabled.
Catalyst6500> (enable)
!--- If you want to ONLY allow VLAN 1 and VLAN 2 on
trunk port 4/1, do this. !--- A trunk port allows all
VLANs by default. Catalyst6500> (enable) show trunk 4/1
* - indicates vtp domain mismatch
# - indicates dot1q-all-tagged enabled on the port
$ - indicates non-default dot1q-ethertype value
Port Mode Encapsulation Status
Native vlan
         -------- ----------- ------------- ------------ ----
-------
 4/1 on dot1q not-trunking 1
Port Vlans allowed on trunk
-------- ----------------------------------------------
-----------------------
 4/1 1-4094
Port Vlans allowed and active in management domain
-------- ----------------------------------------------
 -----------------------
4/1 1
Port Vlans in spanning tree forwarding state and
not pruned
-------- ----------------------------------------------
   -----------------------
 4/1
Catalyst6500> (enable) clear trunk 4/1 1-4094
Removing Vlan(s) 1-4094 from allowed list.
Port 4/1 allowed vlans modified to none.
!--- Allow only VLAN 1 and VLAN 2 on trunk port 4/1.
Catalyst6500> (enable) set trunk 4/1 1,2 dot1q on
Adding vlans 1,2 to allowed list.
Port(s) 4/1 allowed vlans modified to 1,2.
Port(s) 4/1 trunk mode set to on.
```

```
Port(s) 4/1 trunk type set to dot1q.
Catalyst6500> (enable) show trunk 4/1
* - indicates vtp domain mismatch
# - indicates dot1q-all-tagged enabled on the port
$ - indicates non-default dot1q-ethertype value
Port Mode Encapsulation Status
Native vlan
-------- ----------- ------------- ------------ ----
-------
 4/1 on dot1q not-trunking 1
Port Vlans allowed on trunk
-------- ----------------------------------------------
-----------------------
 4/1 1,2
Port Vlans allowed and active in management domain
-------- ----------------------------------------------
 -----------------------
4/1 1
Port Vlans in spanning tree forwarding state and
not pruned
-------- ----------------------------------------------
   -----------------------
 4/1
!--- Refer to Configuring Ethernet VLAN Trunks for more
!--- information on how to configure trunk ports. !---
Issue the show config
           command !--- in order to check the
configuration.
Catalyst6500> (enable) show config 4
This command shows non-default configurations only.
Use 'show config <mod> all' to show both default and
non-default configurations.
.................................
begin
!
# ***** NON-DEFAULT CONFIGURATION *****
!
!
#time: Thu Jun 21 2007, 23:37:51
!
# default port status is enable
!
!
#module 4 : 16-port 1000BaseX Ethernet
set vlan 2 4/2
clear trunk 4/1 1-9,11-39,41-4094
set trunk 4/1 on dot1q 1,2
set spantree portfast 4/1-2 enable
end
Catalyst6500> (enable)
```
## <span id="page-5-0"></span>Überprüfung

Für diese Konfiguration ist derzeit kein Überprüfungsverfahren verfügbar.

# <span id="page-6-0"></span>**Fehlerbehebung**

Dieser Abschnitt enthält Informationen, die Sie zur Fehlerbehebung bei Ihrer Konfiguration verwenden können.

### <span id="page-6-1"></span>Spanning Tree Loop aufgrund von Polycom IP-Telefonen

Wenn Sie ein IP-Telefon an einen Switch anschließen, können STP-Schleifen auftreten, die dazu führen, dass die CPU des Switches bis zu 100 Prozent der Auslastung erreicht. STP-Schleifen können auch auftreten, wenn PortFast auf dem Switch-Port aktiviert ist, an dem das IP-Telefon angeschlossen ist.

- 1. Uberprüfen Sie die Switch-Port-Konfiguration. Wenn der Port, an den das IP-Telefon angeschlossen ist, in einen fehlerhaft deaktivierten Status wechselt und es keine physische Schleife gibt, können Sie versuchen, den Port aus dem deaktivierten Status wiederherzustellen. Weitere Informationen finden Sie unter [Errdisable Port State Recovery](/c/de_de/support/docs/lan-switching/spanning-tree-protocol/69980-errdisable-recovery.html) [auf den Cisco IOS-Plattformen.](/c/de_de/support/docs/lan-switching/spanning-tree-protocol/69980-errdisable-recovery.html)
- 2. Um zu verhindern, dass der Port einen  $_{\tt fehlerhaft}$  deaktivierten Status erhält, wenn die Gefahr besteht, dass Endbenutzer versehentlich eine physische Schleife erstellen, können Sie die Reaktivierung des Reaktivierungsmodus aktivieren, sodass ein Port, der deaktiviert wird, nicht manuell zurückgesetzt werden muss. Weitere Informationen zu [STP Loop Guard](/c/de_de/support/docs/lan-switching/spanning-tree-protocol/10596-84.html) [und](/c/de_de/support/docs/lan-switching/spanning-tree-protocol/10596-84.html) zu STP Loop Guard [finden Sie](/c/de_de/support/docs/lan-switching/spanning-tree-protocol/10596-84.html) unter [Spanning Tree Protocol Enhancements](/c/de_de/support/docs/lan-switching/spanning-tree-protocol/10596-84.html) unter [Verwendung von Loop Guard und BPDU Skew Detection Features](/c/de_de/support/docs/lan-switching/spanning-tree-protocol/10596-84.html).

## <span id="page-6-2"></span>Zugehörige Informationen

- [Konfigurationsbeispiel für die Verbindung von Cisco IP-Telefonen mit IOS Catalyst Switches](/c/de_de/support/docs/switches/catalyst-4500-series-switches/69632-configuring-cat-ip-phone.html)
- [Leistungserkennungsalgorithmus des Cisco IP-Telefons 10/100 Ethernet in-Line](/c/de_de/support/docs/voice-unified-communications/unified-ip-phone-7900-series/15263-ip-pwr-detect.html)
- [Leistungsbereitstellung über IP-Telefone in einer Leitung auf dem Catalyst 6500/6000-Switch](/c/de_de/support/docs/switches/catalyst-6500-series-switches/15256-cat6k-inline-pwr.html)
- [LAN-Produkt-Support](//www.cisco.com/web/psa/products/tsd_products_support_general_information.html?c=268438038&sc=278875285&referring_site=bodynav)
- [Support für LAN-Switching-Technologie](//www.cisco.com/web/psa/technologies/tsd_technology_support_technology_information.html?c=268435696&referring_site=bodynav)
- [Technischer Support und Dokumentation für Cisco Systeme](//www.cisco.com/cisco/web/support/index.html?referring_site=bodynav)